# **วิธีตั้งค่าอีเมลในโปรแกรม Microsoft Outlook 2007**

มีวิธีการตั้งค่าอีเมลในโปรแกรม Microsoft Outlook 2007 มาแนะนําค่ะ

#### Inbox - Microsoft Outlook  $\blacksquare$  $\overline{\mathbf{x}}$ File Edit View Go Tools Actions Help Type a question for help ۰ Send/Receive p.  $\blacktriangleright$ **11** Search address books **BINew - X B. Repl** ۰  $\odot$ E **Instant Search** ¥ **Mail** ×  $\rightarrow$ Mic  $\sim$ T... [1] Address Book... Ctrl+Shift+B **Favorite Folders** - م ros  $\propto$ Januar  $\checkmark$ **Organize**  $Inbox(1)$ s M  $\mathbf{T}$ Microsc Unread Mail  $27.$ 28 29 Mailbox Cleanup... Ä Sent: Sat **D** For Follow Up  $4<sub>5</sub>$ 3 a Empty "Deleted Items" Folder To: 10 11 12 Sent Items 17 18 19 **Mail Folders** Forms ١ 24 25 26 All Mail Items  $\mathbf{r}$  $31 \t1 \t2$ Macro **WEITHDOX (1)** Account Settings... Junk E-mail This **Dutbox** Trust Center... is **ED** RSS Feeds an Sent Items N<sub>o</sub> 三 e-**B** Search Folders คลิก Account Setting upcoming mail appointments  $\sim$  Mail mes: sent **THE Calendar** auto by Ä Arra... BEI Contacts Micr Type... Offi **Tasks There**  $Out<sup>•</sup>$ are no  $\blacksquare$ (∥) itame to 1 Item

## **1.เปิดโปรแกรม Microsoft Outlook 2007 คลิกที่Tools แล้วคลิก Account Settings**

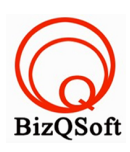

# **2. จะเข้าสู่หน้า Account Settings คลิก New**

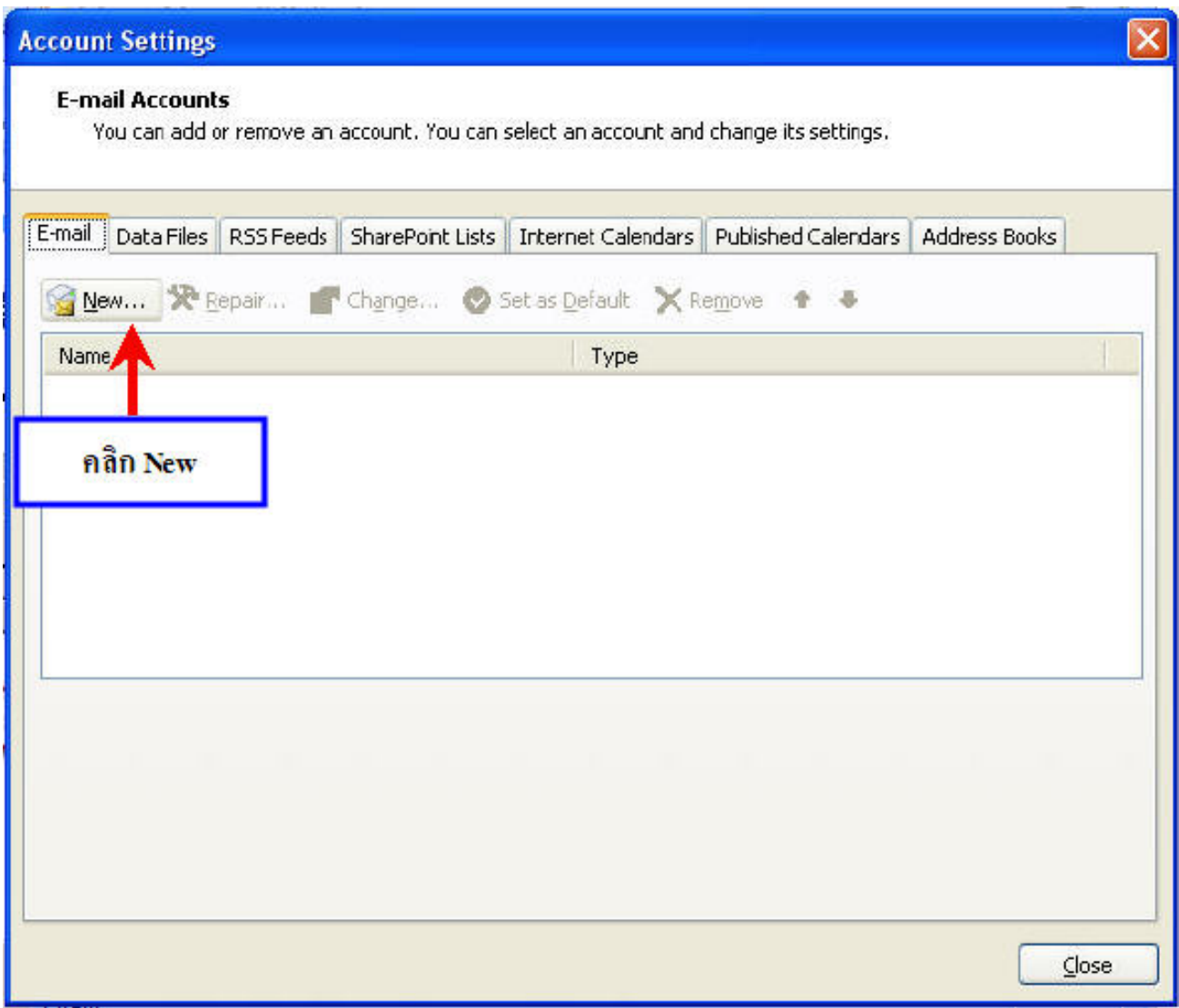

**3.จะเข้าสู่หน้า Add New E-mail Account ให้เลือกกําหนดการตั้งค่า server หรือกําหนดชนิด server เพิ่มเติมด้วยตนเอง แล้วคลิก Next** 

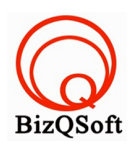

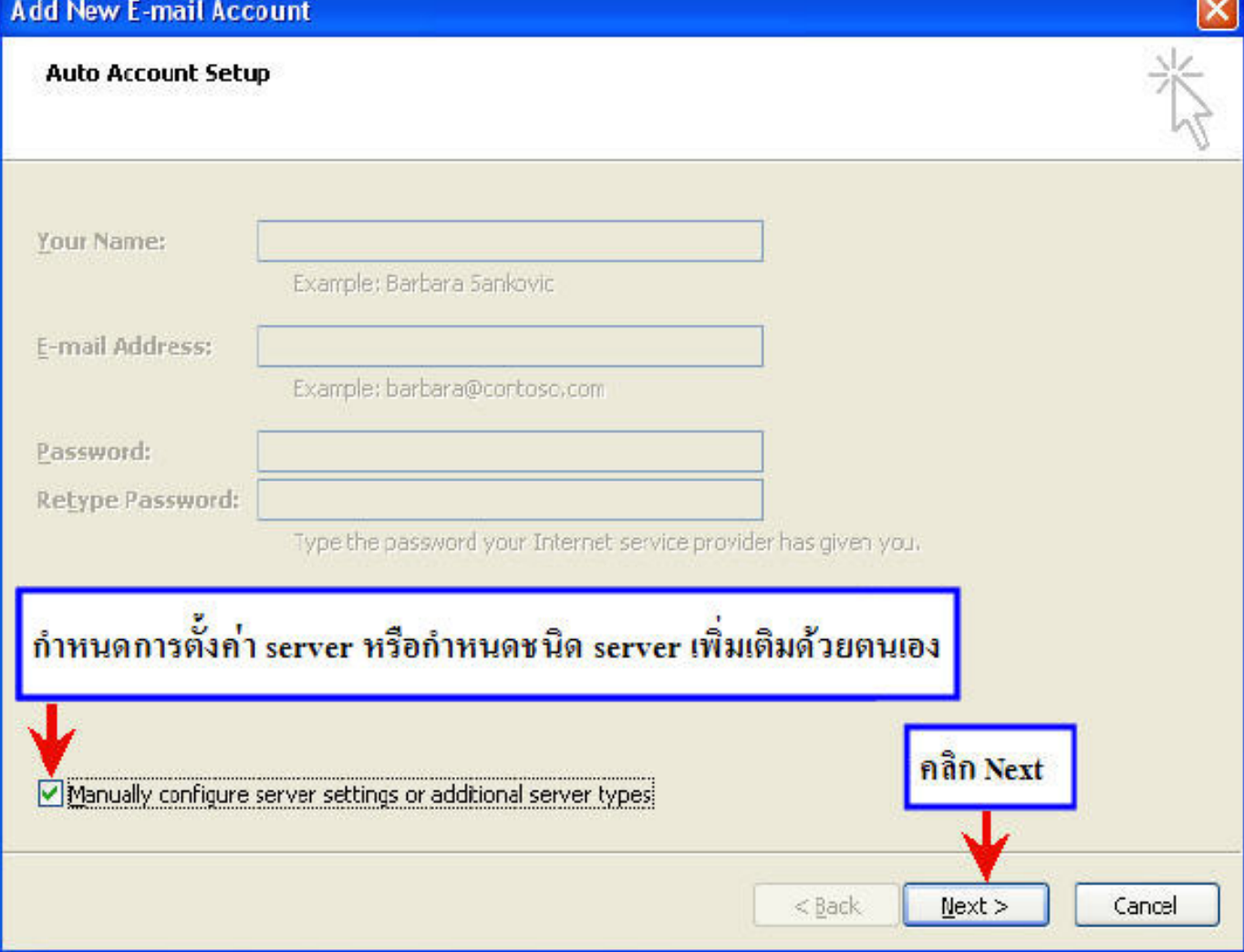

**4.จะเข้าสู่ส่วน Choose E-mail Service ให้เลือกInternet E-mail แล้วคลิก Next**

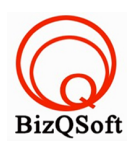

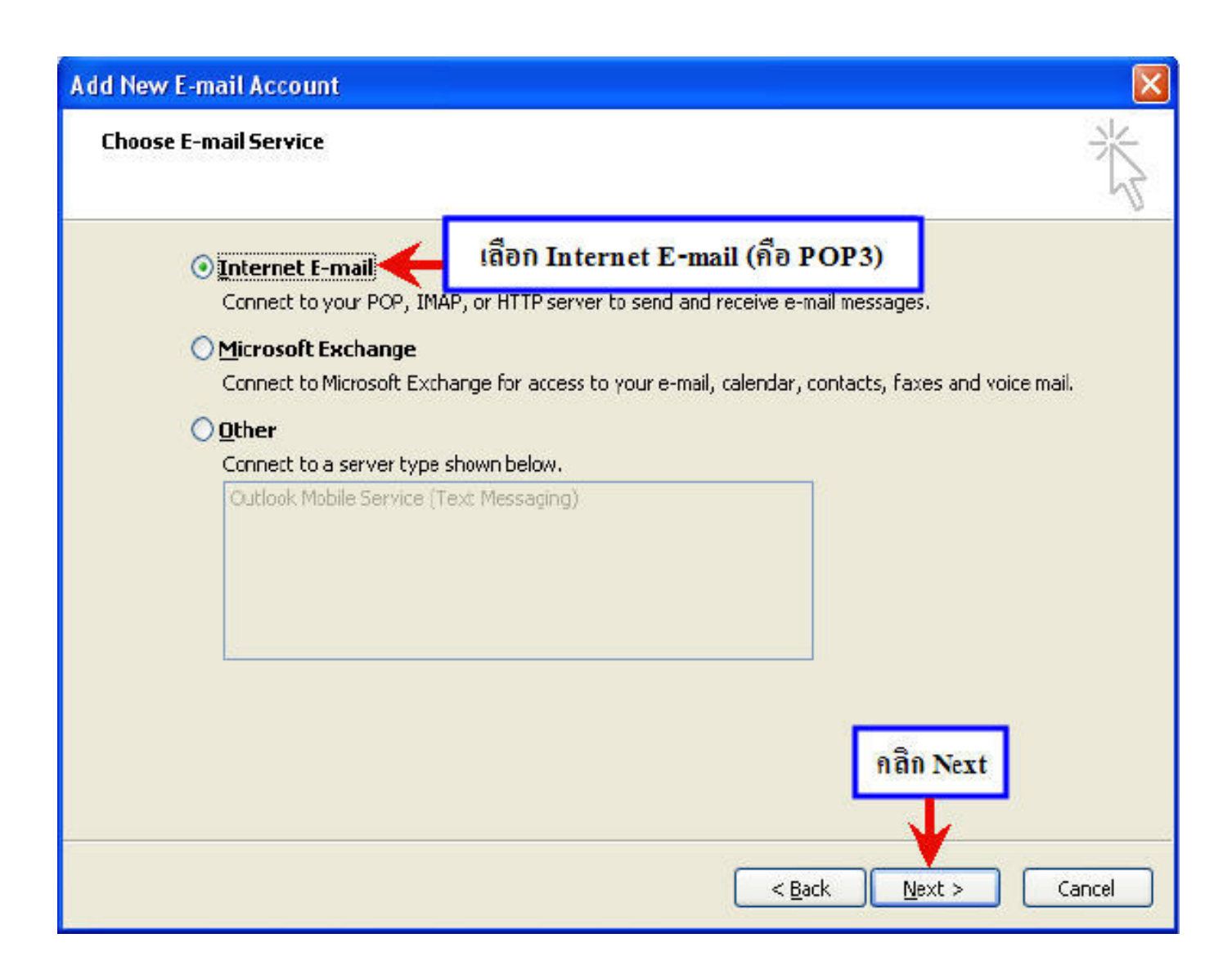

## **5.จะเข้าส่วนการกําหนดค่าของอีเมล ทําการกําหนดค่าดังนี้**

## **5.1 User Information**

**Your name:** ใส่ชื่อและนามสกุล ที่จะให้ปรากฎในการติดต่อผ่าน email ซึ่งจะปรากฎที่ผู้รับ **E-mail Address :** ใส่email address ของท่าน ตามที่ตั้งค่าในหน้าตั้งค่าอีเมล์

## **5.2 Server Information**

**Incoming mail server (POP3) :** ใส่เป็น pop.ชื่อโดเมนของท่าน เช่น mail.yourdomain.com **Outgoing mail server (SMTP) :** ใส่เป็น smtp.ชื่อโดเมนของท่าน เช่น mail.yourdomain.com

เช่น เว็บไซต์ของท่านชื่อabc.com ค่า incoming จะเป็น mail.abc.com และค่า outgoing จะเป็น mail.abc.com เป็นต้น

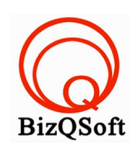

#### **5.3 Logon Information**

**User Name :** ใส่ชื่อ Login คือemail account ที่สร้างไว้ **Password :** ใส่รหัสผ่านของ email account

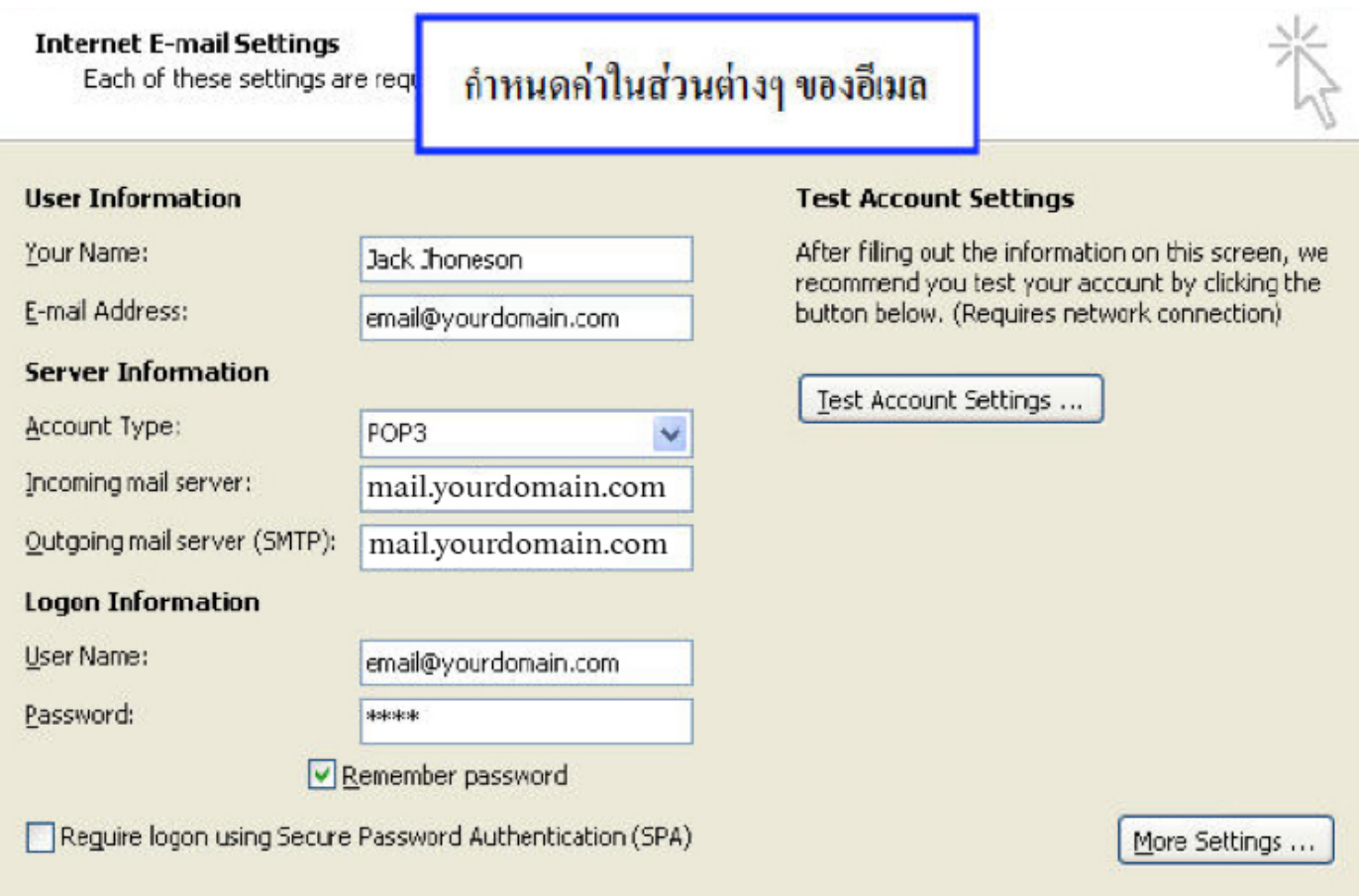

**6. คลิก More Settings คลิกที่Tab Outgoing Server เลือก My outgoing server (SMTP) requires authentication แล้วคลิก OK จากนั้นคลิก Next**

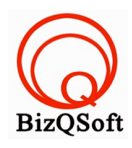

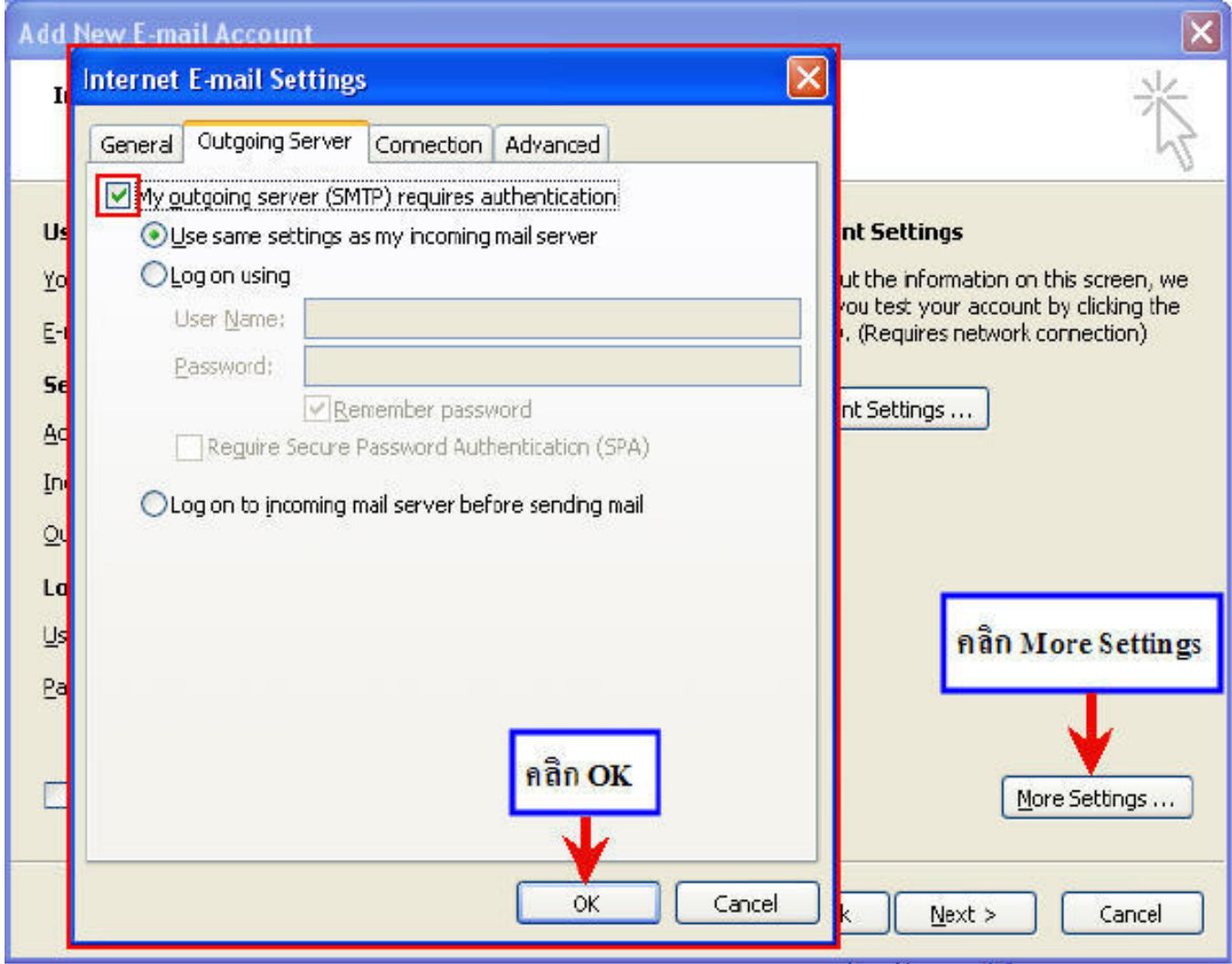

**\* หากต้องการ ทําสําเนา E-mail เก็บไว้บน Server ให้เลือก Tab Advanced เลือก Leave a copy of messages on the server แล้วคลิก OK จากนั้นคลิก Next** 

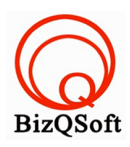

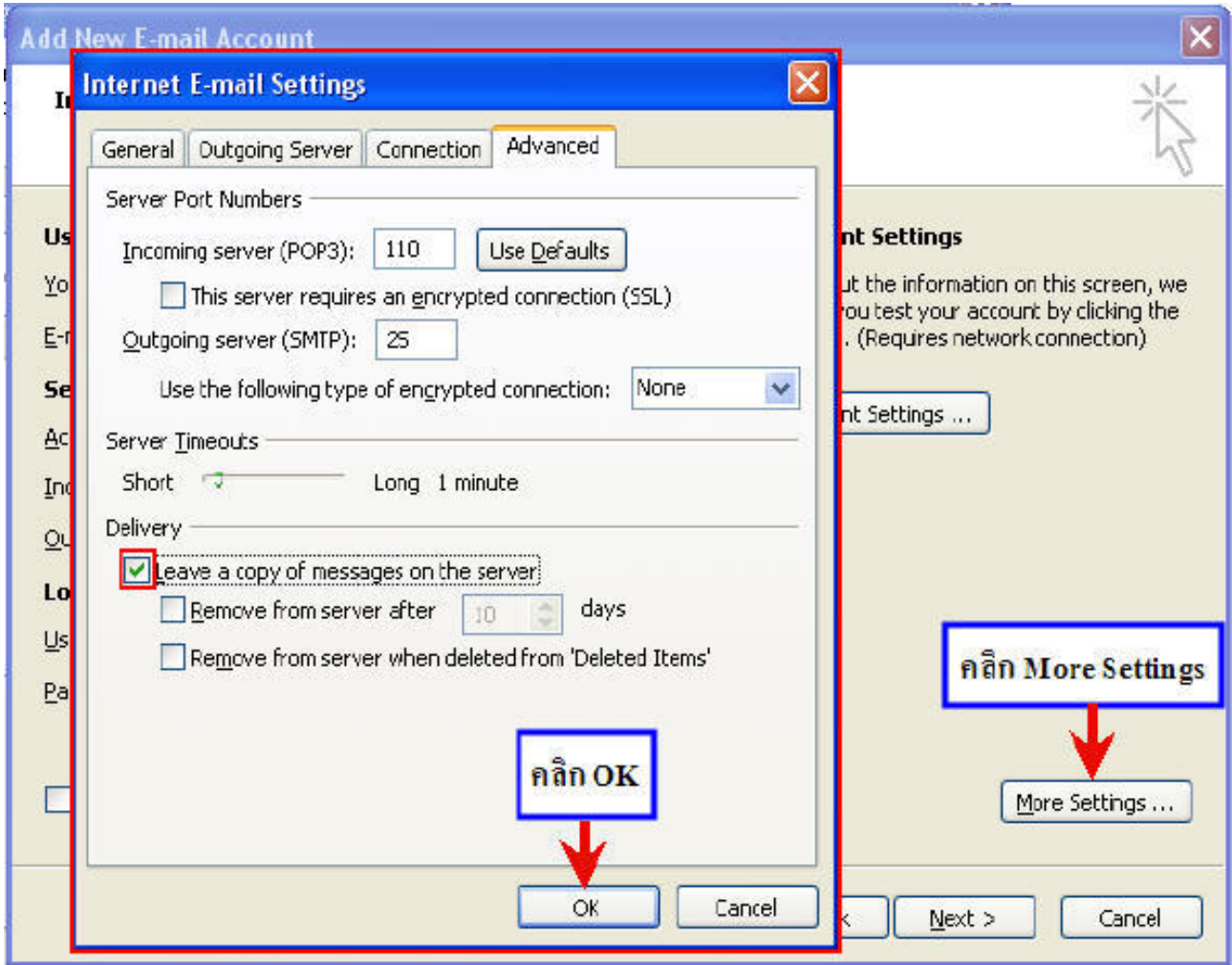

7. **จากนั้นคลิกปุ่ม Test Account Settings เพื่อทดสอบระบบโดยรวม**

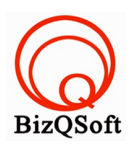

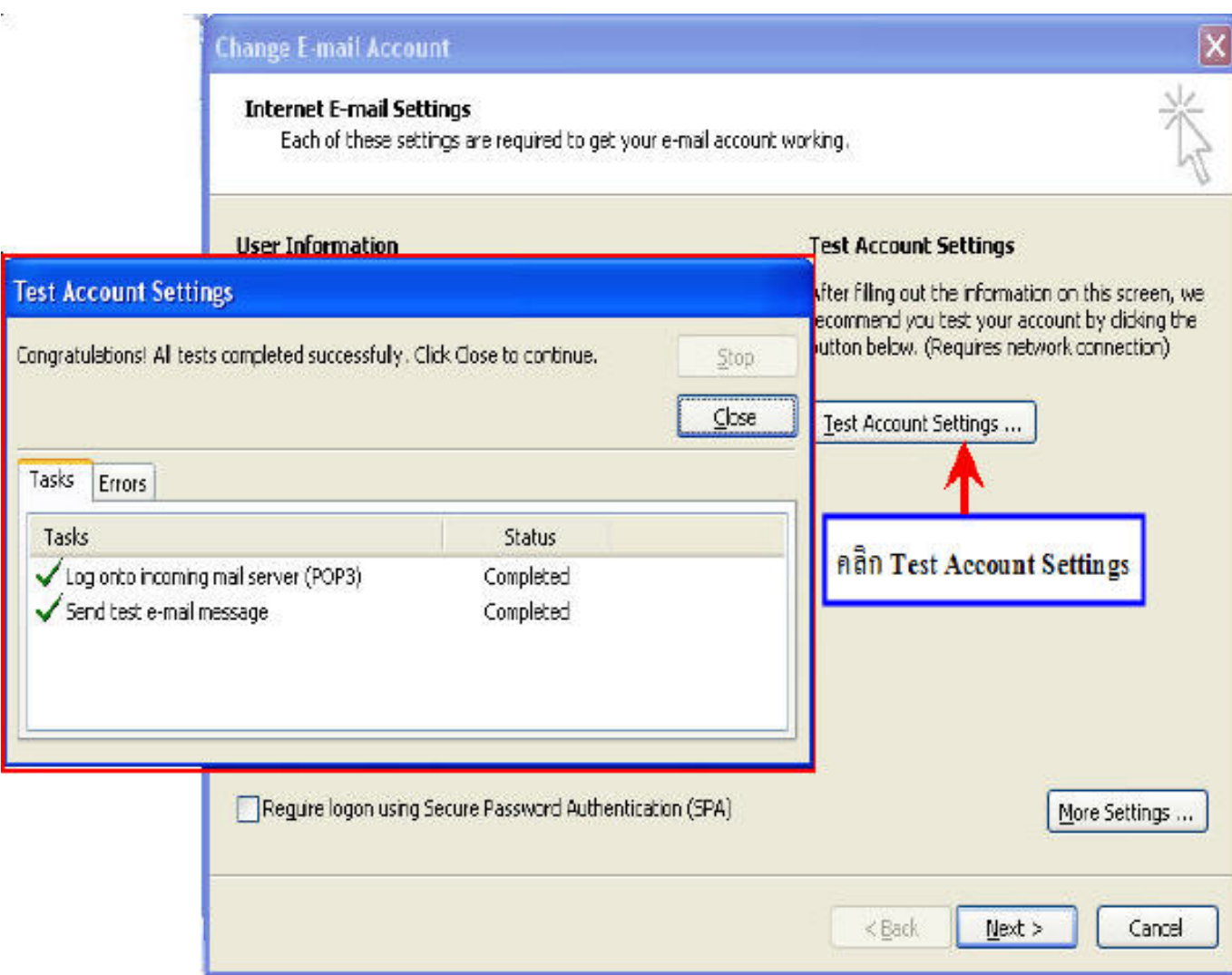

**8. การตั้งค่าอีเมลในโปรแกรม Microsoft Outlook 2007 เสร็จเรียบร้อยค่ะ**

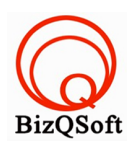

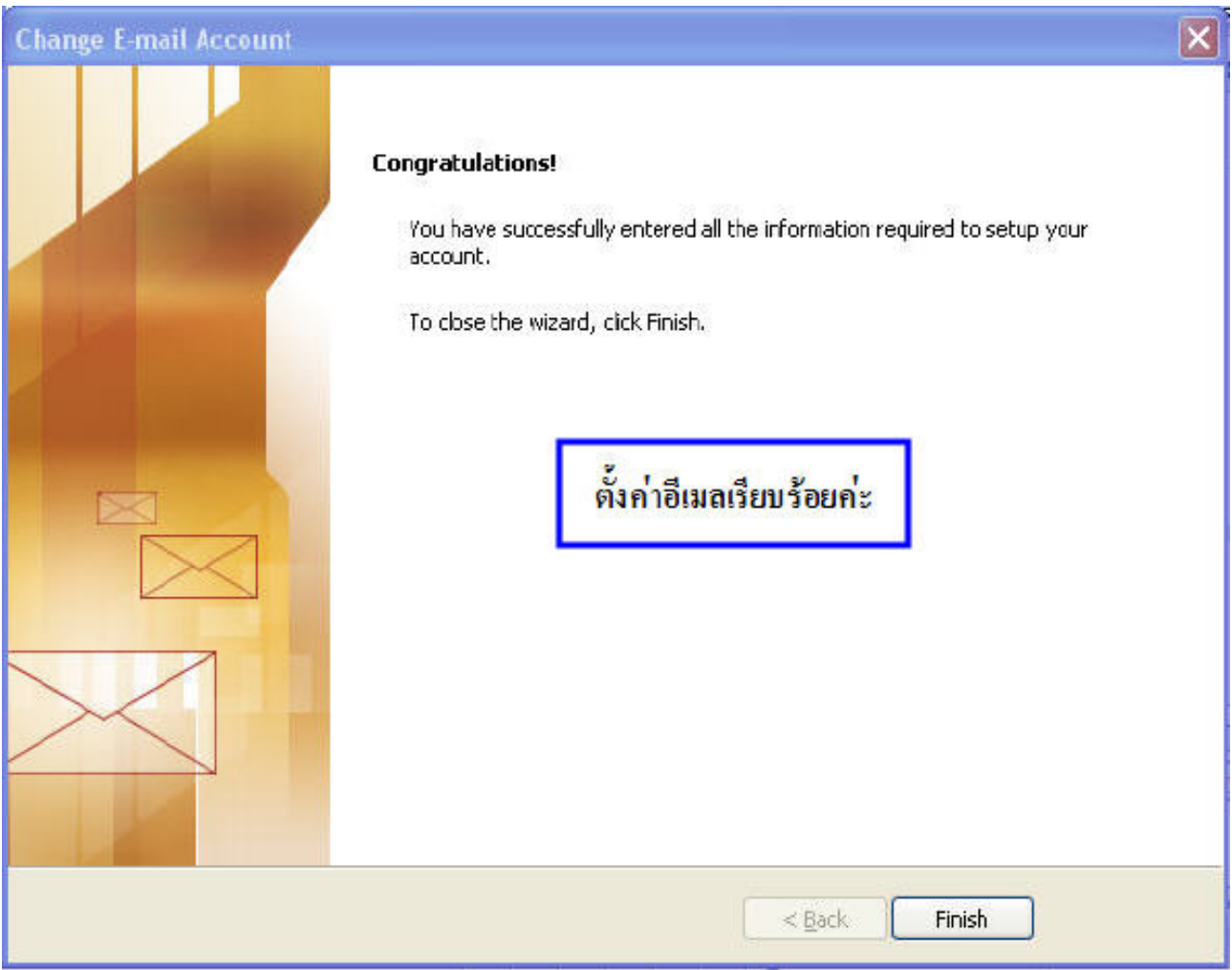

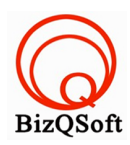

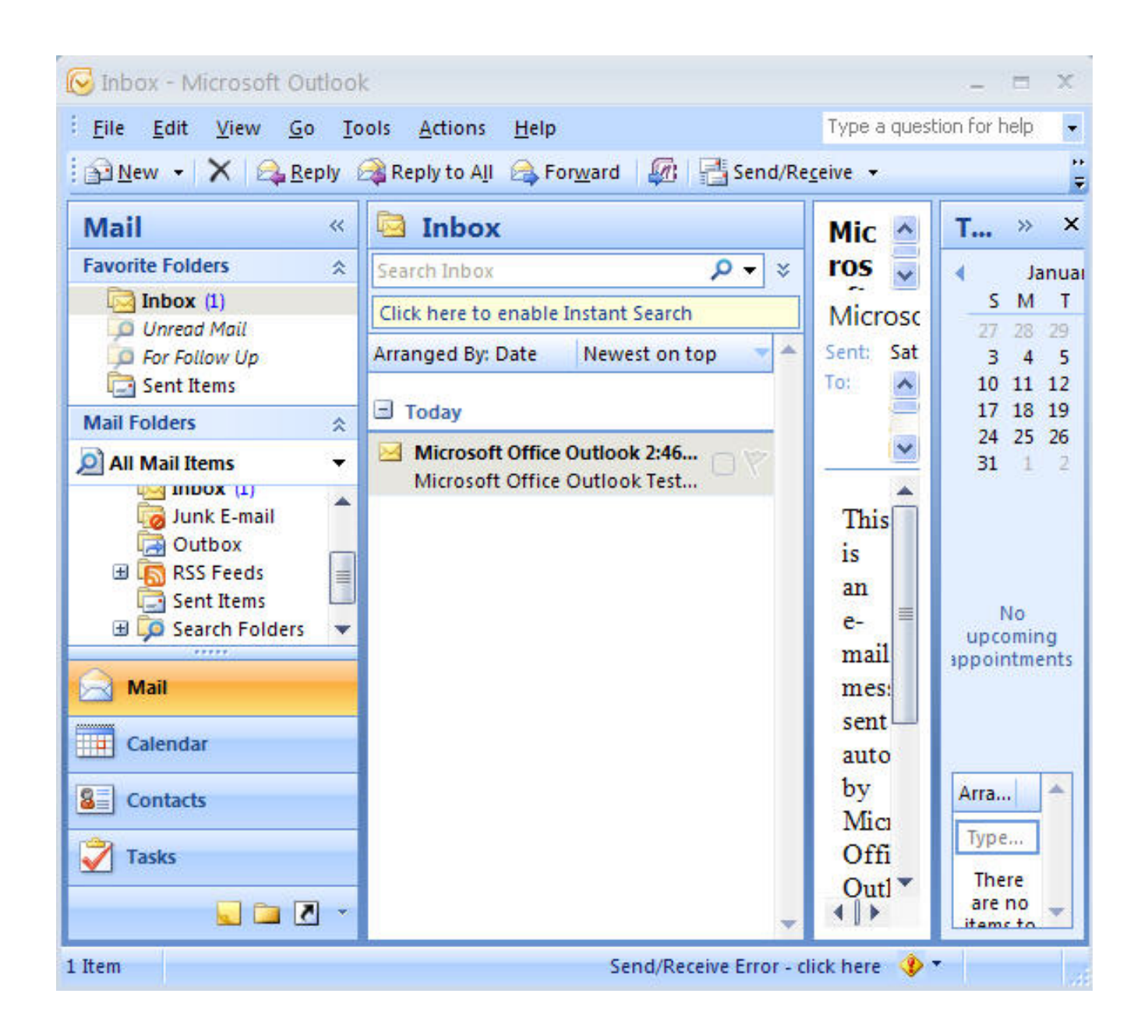

หลังจากท่านทําการตรวจสอบเรียบร้อยแล้ว ทดลองรับ- ส่งอีเมลดูค่ะ หรือ ท่านสามารถใช้บริการอีเมล์ผ่านหน้าเว็บไซต์ webmail.โดเมนเนมของท่านค่ะ

**\*\*\* หากพบปัญหาไม่สามารถส่งอีเมลได้**ให้ทําการเปลี่ยนค่า outgoing เป็นค่าของผู้ให้บริการอินเทอร์เน็ต (ISP) ที่ท่านใช้งานอยู่ซึ่งจะมีบริการ Mail Server ให้ผู้ใช้บริการสามารถส่งอีเมล์ออกได้จะเป็นวิธีส่งออกเมล์ที่เร็วที่สุด เพราะเป็น Server ที่อยู่ใกล้กับผู้ใช้มากที่สุด ยกตัวอย่างผู้ให้บริการอินเตอร์เน็ต (ISP) ดังนี้ค่ะ

 $True = classic.<sub>a</sub>sianet.co.th$ 

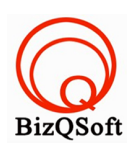

TT&T, Maxnet = smtp.tttmaxnet.com

# **\*\*\* หากไม่ทราบว่าSMTP เป็นค่าอะไรให้ทําการติดต่อสอบถามที่ผู้ให้บริการInternet และISP บางรายจะบล็อกพอร์ต 25 ซึ่งเป็นพอร์ตของ smtp มาตรฐานเอาไว้เนื่องจากปัญหา spam mail ดังนั้นถ้ามีปัญหาส่งเมล์ไม่ออก**

**ให้เปลี่ยนพอร์ตของ smtp เป็น 587 ค่ะ**(วิธีการเปลี่ยน พอร์ต เปิดโปรแกรม Microsoft Outlook 2003 คลิกที่

Tools แล้วคลิก E-mail Accounts > View or change existing e-mail accounts > ดับเบิ้ลคลิกที่ชื่ออีเมล > More Settings...

>Advanced > Server Port Number ของ Outgoing Mail (SMTP) ให้เปลี่ยนจาก 25 เป็น 587 ค่ะ )

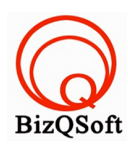